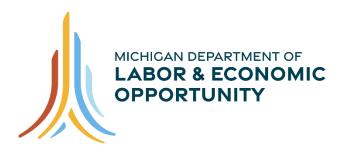

WORKFORCE DEVELOPMENT

# FY21 Application Guide for Employers

# Going PRO Talent Fund (Talent Fund)

Work-Based Learning On-Line Management System (WBLOMS)

11/02/2020

# Work-Based Learning On-Line Management System (WBLOMS) Going PRO Talent Fund (Talent Fund)

# FY21 Application Guide for Employers

| Contents                                               |    |
|--------------------------------------------------------|----|
| Work-Based Learning On-Line Management System (WBLOMS) | 0  |
| Going PRO Talent Fund (Talent Fund)                    | 1  |
| FY21 Application Guide for Employers                   | 1  |
| Overview                                               | 2  |
| Getting Started                                        | 2  |
| Register as a New User                                 | 3  |
| Signing In                                             | 4  |
| Forgot Password                                        | 5  |
| Employer Dashboard                                     | 6  |
| Authorization Request for Independent Application      | 7  |
| Begin an Application                                   | 11 |
| Editing Application                                    | 12 |
| Employer Information Section                           |    |
| Tax Obligations Section                                | 13 |
| Contacts Section                                       |    |
| Rationale for Request Section                          | 15 |
| Training Needed Section                                | 17 |
| Training Plan                                          | 19 |
| Training Provider Section                              | 19 |
| Training Plan Details                                  |    |
| Current Employee Details                               |    |
| New Hire Details                                       |    |
| Funding Request and Employer Contribution              |    |
| Review and Submit                                      |    |

# **Overview**

This site is used to apply for a Going PRO Talent Fund (Talent Fund) Independent Employer or Industry-led Collaborative (ILC) award. The Talent Fund provides funding to employers in order to assist in training, developing, and retaining current and newly hired employees.

In order to submit an application through this website, you must be pre-approved by an authorized representative of a local Michigan Works! Agency (MWA), with a documented need for recruitment and/or development of talent in the next year. To receive the permission to submit a Talent Fund application through this website you will need to contact your local MWA. After contacting your local MWA you will submit an authorization request through the Work-Based Learning On-line Management System (WBLOMS). Once your request is approved, you will be able to create and submit an application upon the first day of the application period.

If you have submitted an authorization request or application in the past for a previous award cycle, you will need to do so again for any new award cycles. Applications from previous award cycles will not be copied or transferred to a new application period. You will be able to view applications from previous award cycles.

# **Getting Started**

To get started, contact your local MWA to inquire about the authorization request and application. For additional information, including MWA Talent Fund Key Contacts, please go to <a href="https://www.michigan.gov/talentfund">www.michigan.gov/talentfund</a>.

It is recommended that you contact your local MWA before proceeding. You may log in to WBLOMS before contacting your local MWA, however, you will have limited access within the online system until you are approved by your MWA to submit an application.

You may sign in to WBLOMS one of three ways.

- First, you may use an existing Pure Michigan Talent Connect (PMTC) employer account. If needed, you may reset your password for an existing PMTC account through WBLOMS by following the instructions in this guide.
- Second, you may create a new account (User ID and Password) for WBLOMS by registering as a new user. A new account created through this method will only be used to log in to WBLOMS, not PMTC or any other State of Michigan website. Additionally, this new account will not be connected to any previous Talent Fund applications.
- Third, you may log in using an existing WBLOMS account that was created for a previous Talent Fund application period. If needed, you may reset the password for a previously created account by following the instructions in this guide.

Please identify which method you will use to sign into WBLOMS and follow the appropriate steps detailed in this guide.

| B      | Going PRO Talent Fund (Talent Fund)<br>Going PRO Talent Fund (Talent Fund) |                                                                                                    |                                                      | Signin   |
|--------|----------------------------------------------------------------------------|----------------------------------------------------------------------------------------------------|------------------------------------------------------|----------|
|        |                                                                            | <section-header><section-header><text><text><text><text></text></text></text></text></section-header></section-header> | Sign In<br>Ver ID<br>Password<br>Trouble logging in? |          |
| Comple | bt 2019 Onte of Michigan                                                   |                                                                                                    |                                                      | Policies |

# **Register as a New User**

Follow the steps in this section if you do not have an existing PMTC account, a previously used WBLOMS account, or you intend to create a new account to be used exclusively for WBLOMS.

If you have an existing PMTC account or a previously created WBLOMS account, you may skip ahead to the Signing In section if you do not wish to create a new WBLOMS account.

Please note if you or someone at your place of business has previously applied to Talent Fund through WBLOMS, if a new WBLOMS account is created, by default any existing previous or current year applications and authorization requests will not be immediately visible from the newly created account. You will only be able to view previously submitted applications if you log in with the account that was used to submit said applications, or if you connect your new account to a previously submitted application. Follow the instructions in this guide in the Authorization Request for Independent Applications section to connect a newly created account to an existing application.

# Step 1

Launch the WBLOMS Going PRO Talent Fund website: <u>https://app.wda.state.mi.us/WBL</u>. **You must use the Chrome or Edge browser.** 

# Step 2

Click "Sign up Today" to create log in credentials. "Sign up Today" is located on the left side of the screen.

# Step 3

Enter Required Fields which include; First Name, Last Name, Email Address, Confirm Email, Phone Number, Password, Confirm Password, Select Question 1, Answer 1, Select Question 2, Answer 2, Select Question 3, Answer 3.

| Register New User Step 1 | Register | New | User | St | ep 1 |
|--------------------------|----------|-----|------|----|------|
|--------------------------|----------|-----|------|----|------|

| First Name               | Middle Initial |
|--------------------------|----------------|
|                          |                |
|                          |                |
| Last Name                | Suffix         |
|                          |                |
| Email Address (Login ID) |                |
|                          |                |
| Confirm Email            | ,              |
|                          |                |
| Phone Number             |                |
|                          |                |
| Password ⑦               |                |
|                          |                |
| Confirm Password         |                |
|                          |                |
| Select Question 1        |                |
|                          | •              |

Press "Submit." You will see a message that account creation has been successful. You will be redirected to the WBLOMS Sign In page. You may now sign in.

| elect Question 3 |   |        |        |
|------------------|---|--------|--------|
|                  |   |        |        |
| nswer 3          |   |        |        |
|                  |   |        |        |
|                  |   |        | Step 4 |
|                  | ĺ | Cancel | Submit |

# Signing In

You may sign in to WBLOMS one of three ways.

- First, you may use an existing PMTC employer account. If needed, you may reset your password for an existing PMTC account through WBLOMS by following the instructions in this guide.
- Second, you may create a new account (User ID and Password) for WBLOMS by registering as a new user. A new account created through this method will only be used

to log in to WBLOMS, not PMTC or any other State of Michigan website. Additionally, this new account will not be connected to any previous Talent Fund applications.

• Third, you may log in using an existing WBLOMS account that was created for a previous Talent Fund application period. If needed, you may reset the password for a previously created account by following the instructions in this guide.

# Step 1

Launch WBLOMS URL: <u>https://app.wda.state.mi.us/WBL</u> You must use the Chrome or Edge browser.

# Step 2

Sign In with your User ID and Password. If you have not previously created a WBLOMS account, you must Register as a New User to create a new User ID and Password. Alternatively, you may sign in using an existing PMTC account. To do so, enter your existing PMTC account associated email address as "User ID" and use the same Password used for PMTC.

# **Forgot Password**

You may reset your password by following the instructions in this section. Please note if you reset a password for a PMTC account in WBLOMS, you will need to use the new password when logging in to PMTC. Additionally, during the password reset process WBLOMS will send an email containing a security code to the email address associated with this account. Please wait for the security code arrive before requesting a new security code.

#### Step 1

Click the "Trouble Logging In?" button.

| Sign In             |         |
|---------------------|---------|
| User ID             |         |
|                     |         |
|                     |         |
| Password            |         |
|                     |         |
| 1                   |         |
| Trouble logging in? | Sign In |

# Step 2

Enter your Email Address that is associated with the account you are using.

#### Forgot Password?

| Email Address (User ID registered with Goin<br>2 <sup>specified</sup> email address. | g PRO Talent Fund Syste | m). A security token will be sent to the |
|--------------------------------------------------------------------------------------|-------------------------|------------------------------------------|
|                                                                                      |                         |                                          |
|                                                                                      |                         | 3                                        |
|                                                                                      | Cancel                  | Reset Password                           |

Click "Reset Password". An email will be sent to the email address entered. The email will contain a Secure Token (a series of random numbers) to use on the next screen.

## Step 4

Enter a new Password.

# Step 5

Confirm new Password.

# Step 6

Enter Secure Token that was sent via email. Please wait for security token to arrive before requesting a new one. The security token lasts for 30 minutes.

# Step 7

Click "Reset Password".

You will now be able to log in with your new password.

| Forgot Password?                            |                       |
|---------------------------------------------|-----------------------|
| 4 <sup>New Password</sup>                   |                       |
|                                             |                       |
| 5 <sup>Confirm Password</sup>               |                       |
|                                             |                       |
| 6 Secure Token (Enter the security token se | ent to your email.)   |
|                                             | _                     |
|                                             | 7                     |
|                                             | Cancel Reset Password |

# **Employer Dashboard**

From the Employer Dashboard, employers may submit an authorization request to complete a Going PRO Talent Fund application, view or edit a submitted application, and see the status of an application.

| B | Going PRO Talent Fund (Talent Fund<br>Going PRO Talent Fund (Talent Fund) | D                                                                            |                                                       |                  |                              |                     |                                                                                           |                               |                  | Dashboar | d Testing , Test 🔹 |
|---|---------------------------------------------------------------------------|------------------------------------------------------------------------------|-------------------------------------------------------|------------------|------------------------------|---------------------|-------------------------------------------------------------------------------------------|-------------------------------|------------------|----------|--------------------|
|   |                                                                           | status of an application<br>To get started, contact<br>Talent Fund Key Conta | n.<br>your local Michigan V<br>cts, please go to www. |                  | nquire about the au          | thorization and app | ent Fund application, view o<br>lication process if you have<br>submit their application. |                               |                  |          |                    |
|   |                                                                           |                                                                              | tion Reques<br>ation request is app<br>Site Name      |                  | ill appear here. T<br>Status | o begin an applic   | ation, click "Start Applic                                                                | ation".<br>Status Date        |                  |          |                    |
|   |                                                                           | 383192749                                                                    | Lansing AEC                                           | Independent      | Submitted                    | Capital Area N      | _                                                                                         | 9/10/19<br>horization Request | View<br>View All |          |                    |
|   |                                                                           | Applicatio                                                                   | ns                                                    |                  |                              |                     |                                                                                           |                               |                  |          |                    |
|   |                                                                           | Reference#                                                                   | FEIN                                                  | Application Type | Status                       |                     | MWAName                                                                                   | Modified                      |                  |          |                    |
|   |                                                                           | 20-00179                                                                     | 383155546                                             | Independent      | Submitte                     | ed to WDA           | Oakland County                                                                            | 9/10/19                       | View             |          |                    |

# Authorization Request for Independent Application

An MWA will need to grant you permission to complete a Talent Fund application in WBLOMS. To request permission to submit an application, you must sign in to WBLOMS and submit an authorization request. Complete all required fields to request authorization from an MWA to apply for a Talent Fund award. Entering text may prompt a drop-down list to select from and/or the automated population of data (i.e., FEIN number). Please review all fields prior to clicking Submit.

You will need to submit an authorization request regardless of any approved authorization requests from previous application periods.

If you would like to connect a new WBLOMS account to an existing application follow the steps in this section paying close attention to Step 7.

# Step 1

Click on "New Authorization Request."

# Step 2

In the field labeled Employer enter text to search for Federal Employer Identification Number (FEIN) or Company Name. As you slowly type, you will see a drop down menu appear.

#### **Authorization Request**

Please complete all required fields below to request authorization from an MWA to apply for a Going PRO Talent Fund award. Entering text may prompt a drop-down list to select from and/or the automated population of data (i.e., FEIN number). Please review all fields prior to clicking Submit.

| FEIN ⑦                    |
|---------------------------|
|                           |
|                           |
|                           |
|                           |
|                           |
|                           |
|                           |
|                           |
| LL ENGINE SALES & SERVICE |
|                           |
|                           |
|                           |

#### Step 3

Select the employer details from the drop down list. If your company does not appear on the drop down list, proceed to manually type in your Employer Name and FEIN in the appropriate fields. If selected from the list, you will not be able to edit the FEIN field.

| Employer                                          | FEIN      |  |
|---------------------------------------------------|-----------|--|
| 111222333 : Example Company : Example Company Nar | 111222333 |  |
| Doing Business As                                 |           |  |
| Example Company Name to Appear on Awards List     |           |  |

# Step 4

Enter the name your business is commonly referred to under Doing Business As (DBA) name. This should be the public facing name of your company that you would like to appear on the awards list should your application be awarded.

# Step 5

Enter the name of the specific site applying for an award. This name will be used to identify your company in WBLOMS. Please enter a name that clearly identifies your company and the site you are applying for. If possible, contact your MWA as they may have a desired naming convention. An example would be "Company X - Grand River Location".

If you have previously applied to Talent Fund through WBLOMS and would like to use the same site information, click into the Site/Plant/Facility Name field. A drop-down menu will appear containing all sites that have been created for the Employer and FEIN. Click on the site you wish to use. The address fields will then automatically populate with the previously used address for that site.

| Site/Plant/Facility Name  Step 5               |  |
|------------------------------------------------|--|
| Type Site Name or City for search              |  |
| Example Company - Dearborn Location : Dearborn |  |
| Example Company - Lansing Location : Lansing   |  |

Enter the address of the site that is applying. If you have previously requested authorization for this site, you must select the correct site from the available drop down list rather than manually typing in this information. When you select the correct site as detailed above in Step 6, the address for this site will automatically populate and you will not be able to edit these details.

| Street Address Line 1 |          |               |
|-----------------------|----------|---------------|
| 1234 Allegan St       |          |               |
| Street Address Line 2 |          |               |
|                       |          |               |
| ZIP Code              |          | County        |
| 48912                 |          | Ingham County |
| City                  | State    |               |
| Lansing               | Michigan | ~             |

# Step 7

If you are the first person from your company to request authorization to submit an application for this application period, select "New". If someone from your company has already submitted a request for authorization and an application exists that you wish to edit, select "Existing". Additionally, select "Existing" if you are using a new WBLOMS account and would like to connect to an existing application from an earlier award cycle. To connect to a current application or an application from a previous application period, you will need to verify that the site details (Employer Name, FEIN, Site Name, Address) have been selected from the drop down menus rather than keyed in manually. These site details will need to be identical to the site details previously used.

If you are the first person from your company to request authorization to submit an application for this application period and you submit a "New" authorization request, once approved by the MWA, you will be able to start a new FY21 application. You will also have access to any previous award cycle applications attached to the site indicated in your authorization request.

Requesting authorization to submit: ⑦

New Existing

The "Select MWA you are working with" will auto populate based on your zip code. If you are working with a different MWA other than the one in your service area, you can change your selection by clicking on the drop-down arrow.

| Select MWA you are working with | Step 8 |   |
|---------------------------------|--------|---|
| Capital Area Michigan Works     |        | ~ |
|                                 |        |   |

# Step 9

If you are working with a representative from your MWA to submit a Talent Fund application, enter their contact info here. If you are unsure of their contact info, enter any relevant information in the notes section.

#### Step 10

Click "Submit".

Submitted requests will appear on your dashboard. You will receive an email when the request has been approved or denied by the MWA.

| Add MWA Representative 🛛 | Step 9 | )         |         |
|--------------------------|--------|-----------|---------|
| First Name               |        | Last Name |         |
|                          |        |           |         |
| Email                    |        | Phone     |         |
|                          |        |           |         |
| Notes ②                  |        |           |         |
|                          |        |           |         |
|                          |        |           |         |
|                          |        |           |         |
| 0 of 500 characters      |        |           | Step 10 |
|                          | (      | Cancel    | Submit  |

# **Begin an Application**

In order to begin an application, you must first submit an authorization request as detailed in the Authorization Request for Independent Application section. There are two types of authorization requests "New" and "Existing" as described in the aforementioned section. Please notice the Request Type in the screenshot below.

#### **Authorization Requests**

Once an Authorization request is approved by an MWA it will appear here. To begin an application, click "Start Application". Request Type Status Step 1 FEIN Site Name MWAName Status Date Step 2 111222333 Example Company - Lansing Independent Approved Capital Area Michigan 10-26-2020 1:12 Start Application Works! PM Location View Existing Approved Capital Area Michigan 10-21-2020 380677845 Lansing View Works! 10:26 AM New Authorization Request View All

Once a "New" request for authorization is approved by an MWA, the status will change to approved. A new application can be started. Follow the steps below to begin a new application.

Once an "Existing" authorization request has been approved, the status will change to approved. You will be able to view any existing applications for the site that was indicated in the request. You will only ever be able to view applications from previous award periods. Applications from previous award periods cannot be copied or transferred to the current application period

# Step 1

Under the Authorization Request section, locate a request that has been approved.

# Step 2

On the right side of the screen near the request, click "Start Application."

# Step 3

Click the button to certify that you agree to the terms and conditions. Click Continue.

# **Editing Application**

At any time, you may exit your application and return later to finish. Be sure to save any information before exiting.

## Applications

| Reference# | FEIN      | Site Name                             | Application<br>Type | Status | MWAName                         | Modified              |                |
|------------|-----------|---------------------------------------|---------------------|--------|---------------------------------|-----------------------|----------------|
| 21-01669   | 111222333 | Example Company -<br>Lansing Location | Independent         | New    | Capital Area<br>Michigan Works! | 10-26-2020<br>1:23 PM | Step 3<br>Edit |

# Step 1

To continue editing an application after it has been saved and closed, you must first log in.

# Step 2

Scroll down to "Applications" section. All applications will be displayed here.

# Step 3

Click "Edit" on the right side of the screen next to application you wish to edit. The edit option will not be available if the application is from a previous year, or if the application has been submitted to the MWA.

# **Employer Information Section**

# Step 1

Enter North American Industry Classification System (NAICS) Title or Code. As you type a dropdown menu will appear. Select code from the list.

# Step 2

Enter how many years the company has been in business.

| Primary NAICS Step1                            | Years in business                      |
|------------------------------------------------|----------------------------------------|
| Type NAICS Title or Code for search            | 100 Step 2                             |
| 11 : Agriculture, Forestry, Fishing and Huntir | ng<br>ct Secondary Business Cluster    |
| 111 : Crop Production                          |                                        |
| 1111 : Oilseed and Grain Farming               | Select Secondary Business Cluster: 🔹 👻 |
| 11111 : Soybean Farming                        |                                        |
| 111110 : Soybean Farming                       |                                        |
| 11112 : Oilseed (except Soybean) Farming       |                                        |
| 111120 : Oilseed (except Soybean) Farming      |                                        |
| 11113 : Dry Pea and Bean Farming               | nt/site/facility/location)             |
| 111130 : Dry Pea and Bean Farming              |                                        |
| 11114 : Wheat Farming                          |                                        |

Select the Primary Business Cluster that the proposed training supports. Select a Secondary Business Cluster, if appropriate.

# Step 4

Enter an Employer Website, if applicable.

# Step 5

Enter the total number of full-time permanent employees in the company at the time of this application.

# Step 6

Enter the Publish Name. This is the public facing name of the company as it should appear on the list of awarded applications.

## Step 7

Click "Save and Continue."

| Select Primary Business Cluster ⑦  | Step 3               | Select Seco     |                             |   |
|------------------------------------|----------------------|-----------------|-----------------------------|---|
| Construction - Other               | •                    | Select S        | Secondary Business Cluster: | ~ |
| Employer Website Step              | 4                    |                 |                             |   |
|                                    |                      |                 |                             |   |
| Total number of full-time permaner | nt employees (for th | nis plant/site/ | facility/location) Step 5   | 5 |
| 100                                |                      |                 |                             |   |
| Publish Name Step 6                |                      |                 |                             |   |
| Example Company Lansing            |                      |                 |                             |   |
|                                    |                      |                 | Step 7                      |   |
|                                    | Sa                   | ve              | Save and Continue           |   |

# **Tax Obligations Section**

## Step 1

Enter Sales Tax License number, if applicable.

#### Step 2

Answer the Yes or No question.

# Step 3

Click "Save and Continue."

#### **Michigan Tax Obligations**

| Sales Tax License, if applicabl | Step 1                         |        |              |
|---------------------------------|--------------------------------|--------|--------------|
| is the employer current on al   | state of Michigan tax obligati | ons?   |              |
| Ves No Step                     | 2                              | Step 3 |              |
|                                 | Save                           | Save   | and Continue |

# **Contacts Section**

# Step 1

Enter information for all required fields for primary and alternate contact; which include: First Name, Last Name, Phone Number, and Email. To use the information previously entered during account creation, click "Same as site user"

# Step 2

Click "Save and Continue."

| First Name Step 1 |      | Middle Initial    |
|-------------------|------|-------------------|
|                   |      |                   |
|                   |      |                   |
|                   |      |                   |
| .ast Name         |      | Title             |
|                   |      |                   |
|                   |      |                   |
| hone Number       |      | Extension         |
|                   |      |                   |
|                   |      |                   |
| mail              |      |                   |
|                   |      |                   |
|                   |      |                   |
| _                 |      |                   |
| Step 2            | Save | Save and Continue |

#### Add Primary Contact

# **Rationale for Request Section**

## Step 1 (Introduction)

Enter text including a description of the employer. You must enter your entire introduction in the provided text box. You may copy and paste into the text box using the following keyboard commands: CTR + C to copy then CTRL + V to paste.

# Narrative must be explained below in its entirety. Do not only attach a separate document with the narrative.

| Ratic  | na         | le F    | <b>-</b> 0 | r Rec     | lnest                                   | :                                    |     |     |  |
|--------|------------|---------|------------|-----------|-----------------------------------------|--------------------------------------|-----|-----|--|
| Intr   | odu        | uctio   | n          |           |                                         |                                      |     |     |  |
|        | rint in    | count   |            |           | 1 C C C C C C C C C C C C C C C C C C C | oout the employ<br>an, as well as pr |     |     |  |
| Provid | de inti    | roducti | on:        |           |                                         |                                      |     |     |  |
| File   | Edit       | View    | Inse       | ert Forma | t Tools                                 | Table                                |     |     |  |
| Ś      | $\diamond$ | в       | Ι          | ≡ ≡       | ∃ ≣                                     | i≡ ~ i≡ ~                            | ≣ ≥ | ی 🗟 |  |
| St     | ep ′       | 1       |            |           |                                         |                                      |     |     |  |

# Step 2

Attach supporting documents, as necessary. Supporting documents for this section are optional. Be sure to clearly state all required information in the text box as described in Step 1. Do not rely on attachments to present your introduction. Attachments are intended to supplement the information presented in the text box. If you choose to attach supporting documents, please define the documents in the text box and provide any necessary context in writing. For example, if you choose to attach a .pdf file containing images of your company and the product you produce, please describe the images in your written response. All attachments should be referenced in your written response entered in the text box.

# Step 3

Click "Save and Continue."

#### Attachments Section

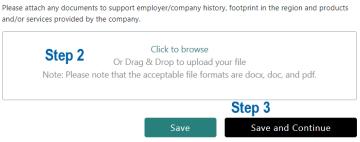

# Step 4 (Business Case)

Enter text explaining why training is needed. This is your opportunity to share the training, placement, and/or retention needs; galvanizing issue(s), and the anticipated impact to the company and/or employees. You must enter your entire business case in the provided text box. You may copy and paste into the text box using the following keyboard commands: CTR + C to copy then CTRL + V to paste.

# Narrative must be explained below in its entirety. Do not only attach a separate document with the narrative.

Business case and description of need could include:

- Business expansion
- COVID-19 impact
- Significant recent capital investment
- At risk of losing business or contracts
- New or upgraded certifications are required to obtain new business
- New equipment
- New processes
- Unable to find talent with the skills needed; describe steps that have been taken to fill the need
- Skills and/or talent gap due to retirements, promotions, career laddering
- Diversification of product(s)

#### **Business Case**

| This is your opportunity to share the training, placement, and/or retention needs; galvanizing |  |
|------------------------------------------------------------------------------------------------|--|
| issue(s), and the anticipated impact to your company and/or your employees.                    |  |

| Business case and description of need could include:                                        |
|---------------------------------------------------------------------------------------------|
| - COVID-19 impact                                                                           |
| - Business expansion                                                                        |
| - Significant recent capital investment                                                     |
| - At risk of losing business or contracts                                                   |
| - New or upgraded certifications are required to obtain new business                        |
| - New equipment                                                                             |
| - New processes                                                                             |
| - Unable to find talent with the skills needed; describe steps that have been taken to fill |
| the need                                                                                    |
| - Skills and/or talent gap due to retirements, promotions, career laddering                 |
| - Diversification of product(s)                                                             |
| arrative must be explained below in its entirety. Do not simply attach a separate document  |
|                                                                                             |
| ith the narrative.                                                                          |
| File Edit View Insert Format Tools Table                                                    |
| S ♂ B I E E E E E E × E × E E ●                                                             |
|                                                                                             |

# Step 5

Attach supporting documents, as necessary. Supporting documents for this section are optional. Be sure to clearly state all required information in the text box as described in Step 1. Do not rely on attachments to present your business case. Attachments are intended to supplement the information presented in the text box. If you choose to attach supporting documents, please define the documents in the text box and provide any necessary context in writing. For example, if you choose to attach a .pdf file containing images of your company and the product you produce, please describe the images in your written response. All attachments should be referenced in your written response entered in the text box.

10/30/20

# Step 6 Click "Save and Continue."

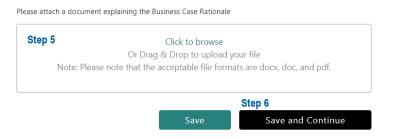

# **Training Needed Section**

An explanation of types of training and how each training ties into the need. Include linkages (where applicable) to filling high growth job openings, upgrading incumbent worker skills, establishing career pathways, talent pipeline management activities, and establishing industry skill standards. Include name of training, description of training and how it will benefit employer/employees, as well as the anticipated results of training. This is particularly relevant in the consideration of leadership, management, on-line, process improvement, project management, and safety training (refer to the Eligible/Ineligible Training Guidance). You must enter your entire explanation of training needed in the provided text box. You may copy and paste into the text box using the following keyboard commands: CTR + C to copy then CTRL + V to paste.

Narrative must be explained below in its entirety. Do not only attach a separate document with the narrative.

Attach additional supporting documentation as necessary (e.g. leadership or sales course curriculum).

# Step 1 (Training Needed)

Enter an explanation of the types of training and how each training ties to the need. You must enter your entire explanation of training needed in the provided text box. You may copy and paste into the text box using the following keyboard commands: CTR + C to copy then CTRL + V to paste.

# Step 2

Attach supporting documents, as necessary. Some supporting documentation including but not limited to official course descriptions or course syllabi may be required depending on the type of training selected. Be sure to clearly state all required information in the text box as described in Step 1. Do not rely on attachments to present your explanation of training needed. Attachments are intended to supplement the information presented in the text box. If you choose to attach supporting documents, please define the documents in the text box and provide any necessary context in writing. For example, if you choose to attach a description of a training course, please include the description in your written response. All attachments should be referenced in your written response entered in the text box.

#### **Training Needed**

An explanation of types of training and how each training ties in to the need. Include name of training, description of training and how specific training will benefit employer/employees, as well as the anticipated results of training.

| File   | Edit       | View   | Ins  | ert F   | ormat | То     | ols T   | able  |     |       |       |   |   |         |  |
|--------|------------|--------|------|---------|-------|--------|---------|-------|-----|-------|-------|---|---|---------|--|
| 4      | $\diamond$ | в      | Ι    | F       | Ξ     | ≣      | ≣       | Ξ     | ~   | Ξ     | ~     | ₫ | Ĕ | \$<br>۲ |  |
| Ste    | ep 1       |        |      |         |       |        |         |       |     |       |       |   |   |         |  |
|        |            |        |      |         |       |        |         |       |     |       |       |   |   |         |  |
|        |            |        |      |         |       |        |         |       |     |       |       |   |   |         |  |
|        |            |        |      |         |       |        |         |       |     |       |       |   |   |         |  |
|        |            |        |      |         |       |        |         |       |     |       |       |   |   |         |  |
|        |            |        |      |         |       |        |         |       |     |       |       |   |   |         |  |
|        |            |        |      |         |       |        |         |       |     |       |       |   |   |         |  |
|        |            |        |      |         |       |        |         |       |     |       |       |   |   |         |  |
|        |            |        |      |         |       |        |         |       |     |       |       |   |   |         |  |
|        |            |        |      |         |       |        |         |       |     |       |       |   |   |         |  |
|        |            |        |      |         |       |        |         |       |     |       |       |   |   |         |  |
|        |            |        |      |         |       |        |         |       |     |       |       |   |   |         |  |
| Please | attach     | a doci | umen | t expla | ining | the Ti | raining | g Nee | ded | Ratio | onale | 9 |   |         |  |

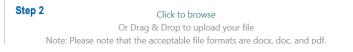

# Step 3

Click "Save and Continue."

# Step 4 (Training Information)

Select the date training will begin. You will not be able to select a date outside of the range of dates determined by the program cycle. This date represents the earliest date training will start. You will be required to enter the Start Date associated with each course while completing the Training Plan Details section of WBLOMS.

#### Step 5

Select the date training will end. You will not be able to select a date outside of the range of dates determined by the program cycle. This date represents the final date all training must conclude. For employees participating in on-the-job training (OJT), the training end date includes the required 90-day retention period and must conclude within one year of the award date. You will be required to enter the End Date associated with each course while completing the Training Plan Details section of WBLOMS.

#### Step 6

Click "Save and Continue."

#### **Training Information**

Enter the dates that the Going PRO Talent Fund-funded training will begin AND end. For new employees receiving on-the-job training, the training end date includes the required 90-day retention period and must conclude within one year of the award date.

| Step 4                                              | Step | 5                    |
|-----------------------------------------------------|------|----------------------|
| Date training will begin Date all training will end |      | ll training will end |
| yyyy-mm-dd                                          | ууу  | y-mm-dd              |
|                                                     |      | Step 6               |
|                                                     | Save | Save and Continue    |

# **Training Plan**

In the following sections you will create the Training Providers, Training Courses, Current Employees, New Hires, and Employer Contribution. The information entered will allow WBLOMS to create a downloadable training plan that can be retained for your records. Additionally, upon completion of all sections of the online application, you will be able to download a PDF copy of the application. Please note, the downloadable training plan and PDF of the application do not interact with WBLOMS in any way once they are downloaded. In other words, once you download the Excel of the training plan, if you change the data in any cells these changes will not be reflected in your application. Applications are always edited through WBLOMS as described in the steps in this guide.

# **Training Provider Section**

The Training Providers must be created in WBLOMS before you will be able to create training courses or assign employees to a course.

To add a College or University, Community College, Private/Proprietary Training Institution, Union/Joint Apprenticeship Training Council, Vendor, or Other Training Provider, follow steps 1 through 8.

To add an OJT Provider for standard OJT or USDOL Registered Apprenticeship OJT follow steps 9 through 11.

# Step 1 Select Type of Training Provider. To add an OJT Provider skip to step 9

| Type of Training Provider                          |   |
|----------------------------------------------------|---|
| Select Type of Training Provider:                  | ~ |
| Select Type of Training Provider:                  |   |
| College or University                              |   |
| Community College                                  |   |
| Private/Proprietary Training Institution           |   |
| Union/Joint Apprenticeship Training Council (JATC) |   |
| Vendor                                             |   |
| Other                                              |   |

Enter Training Provider Name.

# Step 3

Select which type of credential will be received by employee at completion. Please note selecting "Other" will require additional information to be entered.

| Cre | edential Earned Upon Course Completion           |
|-----|--------------------------------------------------|
|     | Select Credential Earned Upon Course Completion: |
|     | Select Credential Earned Upon Course Completion: |
|     | Certificate of completion                        |
|     | Certification                                    |
|     | College Credit                                   |
|     | License                                          |
|     | Other                                            |

# Step 4

Enter Training Provider City.

# Step 5

Enter Training Provider State.

# Step 6

Select where training is being delivered.

# Step 7

Click "Add Training Provider".

#### **Training Provider Information**

| Type of Training Provider         | Step 1          |                                 |               |
|-----------------------------------|-----------------|---------------------------------|---------------|
| Select Type of Training Pro       | ovider:         |                                 | ~             |
| Training Provider Name            | Step 2          |                                 |               |
|                                   |                 |                                 |               |
| Credential Earned Upon Course     | Completion      | Step3                           |               |
| Select Credential Earned          | Jpon Course Com | pletion:                        | ~             |
| Training Provider Located City    | Step 4          | Training Provider Located State | Step 5        |
|                                   |                 | Select Training Provider Loo    | cated State 💙 |
| Where training is being delivered | Step 6          |                                 |               |
| Select Where training is b        | eing deliver 💙  | Step 7                          |               |
|                                   | Cancel          | Add Training Pro                | vider         |

# Step 8 Click "Save."

# Step 9

Select Type of Training Provider (On-the-Job Training (OJT)). You will notice all other fields will automatically fill with the employer's information.

#### Type of Training Provider

| Select Type of Training Provider:                  | ~ |
|----------------------------------------------------|---|
| Select Type of Training Provider:                  |   |
| College or University                              |   |
| Community College                                  |   |
| Employer On The Job Training (OJT)                 |   |
| Private/Proprietary Training Institution           |   |
| Union/Joint Apprenticeship Training Council (JATC) |   |
| Vendor                                             |   |
| Other                                              |   |

## **Training Provider Information**

| Type of Training Provider         |                                              |
|-----------------------------------|----------------------------------------------|
| On The Job Training (OJT)         | Y                                            |
| Training Provider Name            |                                              |
| Lansing (OJT)                     |                                              |
| Training Provider Located City    | Training Provider Located State              |
| Lansing                           | Michigan                                     |
| Where training is being delivered |                                              |
| OnSite                            | v                                            |
| 1                                 | Add Training Provider Save Save and Continue |

# Step 10

Click "Add Training Provider". Please note, you may only ever create one OJT Provider. After you create the OJT Provider you will not have the option on the dropdown to select OJT. See screenshot below.

Type of Training Provider

| Select Type of Training Provider:                  | ~ |
|----------------------------------------------------|---|
| Select Type of Training Provider:                  |   |
| College or University                              |   |
| Community College                                  |   |
| Private/Proprietary Training Institution           |   |
| Union/Joint Apprenticeship Training Council (JATC) |   |
| Vendor                                             |   |
| Other                                              |   |

# Step 11

Repeat Steps 1 through 8 until all training providers have been added.

# Step 12

You may edit a training provider by scrolling down and clicking "Edit" next to a provider. You may delete a provider by clicking "Remove". Clicking "Remove" will delete any courses associated with that provider.

# Step 13

Click "Save and Continue".

| xample College                         |      | Step 12           |
|----------------------------------------|------|-------------------|
| College Credit<br>Lansing, MI · Online |      | edit remove       |
| Lansing, Mil · Online                  |      | Step 13           |
|                                        | Save | Save and Continue |

# **Training Plan Details**

While creating the training courses there are four types of training to choose from (Classroom/Customized Training, USDOL Registered Apprenticeship -Classroom, OJT, USDOL Registered Apprenticeship OJT.)

Each type of course will be detailed separately in this guide. To create Classroom/Customized Training follow steps 1 through 8

To create USDOL Registered Apprenticeship - Classroom Training follow steps 9 through 17

To create OJT follow steps 18 through 23

To create USDOL Registered Apprenticeship – OJT follow steps 24 through 30

To edit a training course or OJT follow steps 32 through

#### **Training Plan Details**

| Training Provider          |        |            |                  |   |
|----------------------------|--------|------------|------------------|---|
| Select Training Provider:  |        |            |                  | ~ |
| Training Course Name       |        |            |                  |   |
|                            |        |            |                  |   |
| Training Type              |        |            |                  |   |
| Select Training Type:      |        |            |                  | ~ |
| Start Date 🕥               |        | End Date   |                  |   |
| yyyy-mm-dd                 |        | yyyy-mm-dd |                  |   |
| Training Cost Per Person ⑦ |        |            |                  |   |
|                            |        |            |                  |   |
|                            |        |            |                  |   |
|                            | Cancel | Add        | raining Course   |   |
|                            | Sav    | e Sa       | ive and Continue |   |

# Step 1 - Creating Classroom/Customized Training

Select previously entered training provider from the drop down. College or University, Community College, Private/Proprietary Training Institution, Union/Joint Apprenticeship Training Council, Vendor, or Other Training Provider.

#### Step 2

Enter the Training Course Name.

# Step 3

Select the Classroom/Customized Training option from the Training Type drop down.

| Training Type                               |   |
|---------------------------------------------|---|
| Select Training Type:                       | ~ |
| Select Training Type:                       |   |
| Classroom/Customized Training               |   |
| USDOL Registered Apprenticeship - Classroom | ٦ |

# Step 4

Enter the Start Date. Click the "calendar" to select a date.

#### Step 5

Enter the End Date. Click the "calendar" to select a date.

#### Step 6

Enter the Training Cost Per Person. Enter the total cost of the course per person. If you choose to enter an amount that is less than the actual cost of the course in order to leverage a greater

cash contribution, make sure to reflect this later in the Employer Contribution section in the "Other" category.

# Step 7

Click "Add Training Course"

# Step 8

Repeat Steps 1 through 7 until all training courses of this type have been added. If you have multiple iterations of the same course being offered by the same provider on different dates enter them all in as separate courses.

# Step 9 - Creating USDOL Registered Apprenticeship - Classroom Training

Select previously entered training provider from the drop down. College or University, Community College, Private/Proprietary Training Institution, Union/Joint Apprenticeship Training Council, Vendor, or Other Training Provider

# Step 10

Enter the Training Course Name.

# Step 11

Select the USDOL Registered Apprenticeship - Classroom option from the Training Type drop down.

| Training Type                               |   |
|---------------------------------------------|---|
| Select Training Type:                       | ~ |
| Select Training Type:                       |   |
| Classroom/Customized Training               |   |
| USDOL Registered Apprenticeship - Classroom |   |

# Step 12

Enter the Start Date. Click the "calendar" to select a date.

# Step 13

Enter the End Date. Click the "calendar" to select a date.

# Step 14

Enter the Training Cost Per Person. Enter the total cost of the course per person. If you choose to enter an amount that is less than the actual cost of the course in order to leverage a greater cash contribution, make sure to reflect this later in the Employer Contribution section in the "Other" category.

# Step 15

Enter the type of apprenticeship program or position the training applies to. For example, Electrician.

# Step 16

Click "Add Training Course"

Repeat Steps 9 through 16 until all training courses of this type have been added. If you have multiple iterations of the same course being offered by the same provider on different dates enter them all in as separate courses.

# Step 18 - Creating OJT Training

Select previously entered OJT training provider from the drop down.

When you select the OJT Provider, the Start Date and End Date will automatically populate to reflect the selected dates in the Training Information Section

# Step 19

Enter the Job Title / Occupation .

| Job Title/Occupation |      |  |
|----------------------|------|--|
|                      |      |  |
|                      | <br> |  |

## Step 20

Select the On the Job Training (OJT) option from the Training Type drop down.

Training Type

| Select Training Type:                 | ~ |
|---------------------------------------|---|
| Select Training Type:                 |   |
| On The Job Training (OJT)             |   |
| USDOL Registered Apprenticeship - OJT |   |

# Step 21

Enter the Training Hours.

# Step 22

Click "Add Training Course"

# Step 23

Repeat Steps 18 through 22 until all OJT courses have been added. Each Job Title/ Occupation participating in OJT must be represented as a unique course. For example, if you have Crane Operator OJT and Welder OJT, the OJT for each position must be represented by creating two OJT courses using steps 18 through 22.

Step 24 - Creating USDOL Registered Apprenticeship – OJT Training Select previously entered OJT training provider from the drop down.

When you select the OJT Provider, the Start Date and End Date will automatically populate to reflect the selected dates in the Training Information Section.

# Step 25 Enter the Job Title / Occupation.

| J | ob Title/Occupation |  |  |  |
|---|---------------------|--|--|--|
|   |                     |  |  |  |

# Step 26

Select the USDOL Registered Apprenticeship – OJT option from the Training Type drop down.

Training Type

| USDOL Registered Apprenticeship - OJT | ~ |
|---------------------------------------|---|
| Select Training Type:                 |   |
| On The Job Training (OJT)             |   |
| USDOL Registered Apprenticeship - OJT |   |

# Step 27

Enter the Training Hours.

# Step 28

Enter the type of Apprenticeship Program/Position.

Type of Apprenticeship Program/Position ⑦

# Step 29

Click "Add Training Course"

# Step 30

Repeat Steps 24 through 29 until all USDOL Registered Apprenticeship OJT courses have been added. Each Job Title/ Occupation participating in OJT must be represented as a unique course. For example, if you have USDOL Registered Apprenticeship Plumber OJT and USDOL Registered Apprenticeship Electrician OJT, the OJT for each position must be represented by creating two USDOL OJT courses using steps 24 through 29.

# Step 31

Click "Save and Continue."

# Step 32 – Editing a Training Course or OJT

At the bottom of the page next to a course click "Edit." Clicking "Remove" will delete the course.

| Example Training Course<br>11-03-2020 - 12-16-2020<br>Test Example - College Credit<br>Classroom/Customized Training                  |         |         | Step 32 |        |
|----------------------------------------------------------------------------------------------------|---------|---------|---------|--------|
|                                                                                                    |         | \$200   | edit    | remove |
| Electrician<br>10-21-2020 - 12-17-2020<br>Live Example Test Site Company - Cit<br>USDOL Registered Apprenticeship - OJT · Electrician | у (ОЈТ) | 100 hrs | edit    | remove |
|                                                                                                    |         |         |         |        |
|                                                                                                    | Save    | Save an | d Conti | inue   |

Scroll to the top of the page. Notice the course details for the selected course are displayed. Edit any course details.

# Step 34

To cancel and in progress edit click "Cancel"

# Step 35

Once edits are complete click "Save Training Course".

# **Current Employee Details**

You can choose to upload an employee list. You can also add each employee individually. To enter multiple employees simultaneously follow Steps 2 through 8. To enter employees individually skip to Step 9.

# Step 1 – Uploading a list of Current Employees

Follow these steps to upload a list of current employees. It is recommended that you have your employees' names and wages on hand during this process.

|                                                                                            | ails                                                                                                    |
|--------------------------------------------------------------------------------------------|----------------------------------------------------------------------------------------------------|
| You can choose to upload an employe                                                        | e list or add each employee individually.                                                                                                    |
| Upload Employee List                                                                       |                                                                                                    |
| "Apprentice?" field on the template if t                                                   | n a CSV file. You must enter "Yes" or "YES" in the<br>the current employee is an apprentice, otherwise the<br>ntice. Note that if using your own template, the<br>ut of the template provided. |
|                                                                                            | Click to browse Step 8                                                                                                    |
| Or Drag                                                                                    | & Drop to upload your file                                                                                                    |
|                                                                                            | that the acceptable file format is csv.                                                                                                    |
|                                                                                            |                                                                                                    |
| remove and re-add the individuals wit                                                      | Sten 9                                                                                                    |
| remove and re-add the individuals witi<br>initial) to differentiate between the du<br>Step | h modified versions of the names (e.g. include a middle<br>plicates.                                                                                                    |

# Step 2

Click "Download Template". Please note, due to various device settings, some devices may download the file in an incorrect format. Please verify that the file has downloaded as a .csv file (Microsoft Excel Comma Separated Values File). If you are having difficulty you may attempt to use a different device. Your MWA representative can provide you with the template, if needed.

# Step 3

Open the downloaded file in Excel. Do not change the content of the headers. You may change the width of the headers but do not make any other changes to the formatting. Do not add or remove columns. All cells should be the of the General type, not Currency, Date etc.

# Step 4

Enter first name, last name, and hourly wage of each employee. Do not enter a dollar sign (\$) in the cells containing wages. Do not change the type of cell to Currency. If you have two or more employees with identical names please give each employee a unique identifier such as a middle initial in the first name column.

|   | А         | В        | С          | D           |
|---|-----------|----------|------------|-------------|
| L | FirstName | LastName | HourlyWage | Apprentice? |
| 2 |           |          |            |             |
| 3 |           |          |            |             |

Indicate if each employee is an apprentice by entering "Yes" in the column titled "Apprentice?". To indicate an employee is an apprentice you may enter "YES" or "yes". Any other word entered in the "Apprentice? " column will not be recognized. There is no need to enter "No" if an employee is not an apprentice. Only indicate that someone is an apprentice if they are a first year apprentice who will be participating in USDOL Registered Apprenticeship OJT or Classroom Training. Please refer to the FY21 Talent Fund Employer Guide and your MWA representative for more information on who is considered a first year apprentice for the purposes of the Talent Fund. If you indicate an employee is an apprentice, they will be labeled as an apprentice in WBLOMS. Apprentices will need to be manually assigned to the appropriate courses just like any other current employee added this way.

| Current employees |                          |  |
|-------------------|--------------------------|--|
| Select employees  |                          |  |
| Lee, Amy          | Smith, Jill (Apprentice) |  |

# Step 6

Save the file as a .csv. Be mindful that some computers default to saving the file as .txt.

# Step 7

Return to Current Employee Details.

# Step 8

Click to browse and select .csv file for upload or drag and drop file.

# Step 9

Click "View Employees" to view employees and confirm employees have been entered. You can remove any names entered in error. To remove an employee select them from the list. Then click "Remove Employees"

# Step 10

For any employees entered via upload of .csv file, scroll down to a course at bottom of the page and click "Add." Select any employees who will participate in that course, then click "Add Employees" to add your selection to the course.

Only add current employees who have been identified as first year USDOL Registered Apprentices to USDOL Registered Apprentice Classroom and OJT courses.

10/30/20

WBLOMS does not allow current employees to be added to a non USDOL Registered Apprenticeship OJT course.

To remove employees who have been assigned to a course, scroll down to a course at bottom of page and click "View" Select any employees who will not participate in that course, then click "Remove Employees" to remove your selection from the course.

| To assign employees to a training course, click the add link next to the training course and select from the displayed employee list.                |      |     |
|----------------------------------------------------------------------------------------------------|------|-----|
| Electrician - 100 hrs                                                                                                    | Step | 10  |
| Live Example Test Site Company - City (OJT)<br>USDOL Registered Apprenticeship - OJT · Electrician<br>Current Employees: 0                           | \$0  | add |
| Example Training Course - \$200<br>11-03-2020 - 12-16-2020<br>Test Example - College Credit<br>Classroom/Customized Training<br>Current Employees: 0 | \$0  | add |

# Step 11 – Adding employees individually

Employees can be added individually.

| Employee First Name Step 12                               | Employee Last Name              |
|-----------------------------------------------------------|---------------------------------|
| Current Hourly Wage Step 13                               | Apprentice? Step 14             |
| Select training course(s) Step 15 Example Training Course | Electrician                     |
|                                                           | Select All Step 16 Add Employee |

# Step 12

Enter Employee First Name. Enter Employee Last Name. If you have two or more employees with identical names, please give each employee a unique identifier such as a middle initial.

# Step 13

Enter Current Hourly Wage.

# Step 14

Select "Yes" if the employee is an apprentice. Select "No" if not.

# Step 15

Select any courses the employee is receiving. Use Select all to select all available courses.

Only add current employees who have been identified as first year USDOL Registered Apprentices to USDOL Registered Apprentice Classroom training and OJT.

WBLOMS does not allow current employees to be added to a non USDOL Registered Apprenticeship OJT course.

# Step 16

Click "Add Employee."

To remove employees who have been assigned to a course, scroll down to a course at bottom of page and click "View" Select any employees who will not participate in that course, then click "Remove Employees" to remove your selection from the course.

# Step 17

Repeat Steps 11 through 16 until all employees are added.

# Step 18

Click "Download Training Plan" to download an Excel file containing the information entered. The downloaded training plan will only show the Current Employee details. This downloaded training plan does not interact with WBLOMS in any way. All changes to the current employees and training courses must be made through WBLOMS as described in this guide. To download a complete Training Plan containing both current employees and new hires (if applicable), first complete all sections of the application. Then click "Download Training Plan" on the left side of the screen or in the Funding Request and Employer Contribution section.

# Step 19

Click "Save and Continue."

# **New Hire Details**

You can choose to upload a list of new hires. You can also add each new hire individually. To enter multiple new hires simultaneously follow Steps 2 through 8. To enter new hires individually skip to Step 9. Please note, because these new hires have not been hired at the time of writing your application, you will refer to the new hires by their position title rather than their first and last names.

#### New Hire Details

| You can choose to up  | load a list of new hires or add each new h                                                                                                    | ire individually.                 |
|-----------------------|----------------------------------------------------------------------------------------------------|-----------------------------------|
| Upload New Hires      |                                                                                                    |                                   |
| field on the template | es list in a CSV file. You must enter "Yes"<br>if the new hire is an apprentice, otherwise<br>that if using your own template, the head<br>e provided. | the blank field will default to a |
|                       | Or Drag & Drop to upload your from the acceptable file for                                                                                             |                                   |
|                       |                                                                                                    | Step 9                            |
| Step 2                | Download Template                                                                                                    | View New Hires                    |
|                       | ered via upload of .csv file, scroll down to<br>Select any new hires who will participate                                                              |                                   |

New Hire" to add your selection to the course.

# Step 1 – Uploading a list of New Hires

Follow these steps to upload a list of new hires. It is recommended that you have the position titles, number of each position, and hourly wages for all new hires on hand during this process.

# Step 2

Click "Download Template". Please note, due to various device settings, some devices may download the file in an incorrect format. Please verify that the file has downloaded as a .csv file (Microsoft Excel Comma Separated Values File). If you are having difficulty you may attempt to use a different device. Your MWA representative can provide you with the template if needed.

# Step 3

Open the downloaded file in Excel. Do not change the content of the headers. You may change the width of the headers but do not make any other changes to the formatting. Do not add or remove columns. All cells should be the of the General type, not Currency, Date etc.

# Step 4

Enter position title, number of positions, and hourly wage of new hire employee. Do not enter a dollar sign (\$) in the cells containing wages. Do not change the type of cell to Currency. If you have two or more new hire positions that are identical other than the hourly wage, please enter each position as a unique record.

For example, you intend to hire three welders and two plumbers for a total of five new hires. The welder positions each have different hourly wages, so they would be entered as three separate rows on the template each with a unique "PositionTitle". The plumber positions are identical and

10/30/20

would receive the same wage so they would be entered as a single row with "2" entered in the "#Positions" column. See image below.

| PositionTitle | <b>#Positions</b> | HourlyWage | Apprentice? |
|---------------|-------------------|------------|-------------|
| Welder 1      | 1                 | 20         |             |
| Welder 2      | 1                 | 25         |             |
| Welder 3      | 1                 | 30         |             |
| Plumber       | 2                 | 25         | Yes         |

# Step 5

Indicate if each new hire is an apprentice by entering "Yes" in the column titled "Apprentice?". To indicate an employee is an apprentice you may enter "YES" or "yes". Any other word entered in the "Apprentice?" column will not be recognized. There is no need to enter "No" if an employee is not an apprentice. Only indicate that someone is an apprentice if they are a first year apprentice who will be participating in USDOL Registered Apprenticeship OJT or Classroom Training. Please refer to FY21 Talent Fund Employer Guide and your MWA representative for more information on who is considered a first year apprentice for the purposes of Talent Fund. If you indicate an new hire position is an apprentice, that position will be labeled as an apprentice in WBLOMS. Apprentices will need to be manually assigned to the appropriate courses just like any other new hire added this way.

| New Hires               |                         |
|-------------------------|-------------------------|
| Select new hires        |                         |
| Plumber -1 (Apprentice) | Plumber -2 (Apprentice) |
| Welder 1 -1             | Welder 2-1              |
| Welder 3-1              |                         |

# Step 6

Save the file as a .csv. Be mindful that some computers default to saving the file as .txt.

# Step 7

Return to Current Employee Details.

# Step 8

Click to browse and select .csv file for upload or drag and drop file.

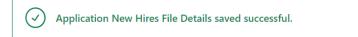

Click "View New Hires" to view new hires and confirm new hires have been entered. You can remove any new hires entered in error. To remove a new hire select them from the list. Then click "Remove New Hires".

| New Hires               | >                       |
|-------------------------|-------------------------|
| Select new hires        |                         |
| Plumber -1 (Apprentice) | Plumber -2 (Apprentice) |
| Welder 1 -1             | Welder 2-1              |
| Welder 3-1              |                         |
|                         |                         |
|                         |                         |
|                         |                         |
|                         | Select All              |

## Step 10

For any new hires entered via upload of .csv file, scroll down to a course at bottom of the page and click "Add." Select any new hires who will participate in that course, then click "Add New Hires" to add your selection to the course.

Only add new hires who have been identified as first year USDOL Registered Apprentices to USDOL Registered Apprentice Classroom and OJT courses.

| <b>Operator - 80 hrs</b><br>10-21-2020 - 12-17-2020                                      |            |     |
|------------------------------------------------------------------------------------------|------------|-----|
| Live Example Test Site Company - City (OJT)<br>On The Job Training (OJT)<br>New Hires: 0 | \$0        | add |
| <b>Test - \$500</b><br>11-11-2020 - 12-16-2020                                           |            |     |
| Test Example - College Credit<br>Classroom/Customized Training<br>New Hires: 0           | <b>\$0</b> | add |

To remove new hires who have been assigned to a course, scroll down to a course at bottom of page and click "View" Select any new hires who will not participate in that course, then click "Remove new hires" to remove your selection from the course.

| Operator - 80 hrs<br>10-21-2020 - 12-17-2020<br>Live Example Test Site Company - City (OJT)<br>On The Job Training (OJT)<br>New Hires: 5 | \$10,000 | view | add |
|----------------------------------------------------------------------------------------------------|----------|------|-----|
| <b>Test - \$500</b><br>11-11-2020 - 12-16-2020                                                                                           |          |      |     |
| Test Example - College Credit<br>Classroom/Customized Training<br>New Hires: 5                                                           | \$2,500  | view | add |

# Step 11 – Adding New Hires individually

New Hires can be added individually.

| Add New Hire<br>Position/Job Title Step 12 | Number of Positions             |
|--------------------------------------------|---------------------------------|
| Hourly Wage of Position Step 13            | Apprentice? Step 14             |
| Select training course(s) Step 15          | Electrician                     |
|                                            | Select All Step 16 Add New Hire |

# Step 12

Enter Position/Job Title. Enter number of Positions.

# Step 13

Enter Hourly Wage of position. If you have two or more new hire positions that are identical other than the hourly wage, please enter each position as a unique record.

# Step 14

Select "Yes" if the new hire is an apprentice. Select "No" if not.

# Step 15

Select any courses the new hire is receiving. Use Select all to select all available courses.

Only add new hires who have been identified as first year USDOL Registered Apprentices to USDOL Registered Apprentice Classroom and OJT training.

# Step 16

Click "Add New Hire".

To remove new hires who have been assigned to a course, scroll down to a course at bottom of page and click "View" Select any new hires who will not participate in that course, then click "Remove New Hires" to remove your selection from the course.

10/30/20

Repeat Steps 11 through 16 until all new hires are added.

# Step 18

Click "Download Training Plan" to download an Excel containing information entered. The Downloaded training plan will only show the New Hire details. This downloaded training plan does not interact with WBLOMS in any way. All changes to the new hires and training courses must be made through WBLOMS as described in this guide. To download a complete training plan containing both new hires and current employees (if applicable), first complete all sections of the application. Then click "Download Training Plan" on the left side of the screen or in the Funding Request and Employer Contribution section.

## Step 19

Click "Save and Continue."

# **Funding Request and Employer Contribution**

In this section, please provide funds that will be contributed. You must describe each contribution in the appropriate text box. You may attach a document below providing an explanation for each category of contribution entered (i.e., wages, travel). In the case where a lower Training Cost Per Person was requested in order to increase contribution (i.e., \$1,000 for \$1,500 training in the Training Plan section) be sure to record the employer contribution in the "Other" category and provide explanation in the corresponding the text box. Note that the first category does not require an explanation since it is auto populated from the Training Plan section. Upon completion of training, revised contribution must be reported.

# Step 1 (Training Cost)

Total Cost of all training will be calculated based on information entered in previous sections.

# Step 2

Total amount of Going PRO Talent Fund program funds being requested will be calculated based on information entered in previous sections.

# Step 3 (Employer Contribution)

Total amount of excess training costs that will not be reimbursed will be automatically calculated. This amount equals = Total Cost of All Training - Total amount of Going PRO Talent Fund program funds being requested.

#### Training Cost

**\$ 0** 

| Total Cost of All Training Step 1                                          |        |
|----------------------------------------------------------------------------|--------|
| \$ 0                                                                       |        |
| Total amount of Going PRO Talent Fund program funds being requested        | Step 2 |
| \$ 0                                                                       |        |
|                                                                            |        |
|                                                                            |        |
|                                                                            |        |
| Employer Contribution                                                      |        |
| Total amount of excess training costs that will not be reimbursed by award | Step 3 |

# Step 4

Enter any additional Employer Contribution in the appropriate section(s).

# Step 5

If funds will be contributed explain the contribution in the corresponding text box. You may upload supporting documentation.

## Step 6

Click "Download Training Plan" to download a .csv file containing all training information.

#### Step 7

Click "Save and Continue."

| Total projected employer contribution amount Step 4 |                                 |                          |  |
|-----------------------------------------------------|---------------------------------|--------------------------|--|
| \$ 0                                                |                                 |                          |  |
| Please attach a document explaining the p           | rojected funds that will be cor | tributed by the employer |  |
| Step 5                                              | Click to browse                 |                          |  |
| Or Drag<br>Note: Please note that the               | 8 Drop to upload your fil       |                          |  |
| Note. Hease note that the                           |                                 | e docx, doc, and pui.    |  |
|                                                     | Step 6                          | Download Training Plan   |  |
|                                                     | Save                            | Save and Continue        |  |

# **Review and Submit**

# Step 1

Review the information in each section by scrolling down. If edits need to be made, click "Edit." You can also use the checklist on the left side of the screen to return to previously completed sections.

Once all sections have been completed you will see a green check by every section on the left side of the screen. There will be three dots "..." next to the section you have selected.

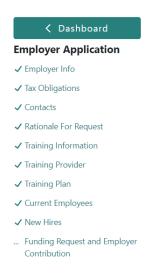

# Step 2

Once all information has been verified as accurate, click "Submit Application." This will send the application to the MWA for review. If you cannot click "Submit Application" review the checklist on the left side of the screen to ensure all sections have been completed. Return to any incomplete sections where a green checkmark is not displayed.

# Step 3

On the Employer Dashboard under the Applications section, notice the status of the application changed to "Submitted to MWA."

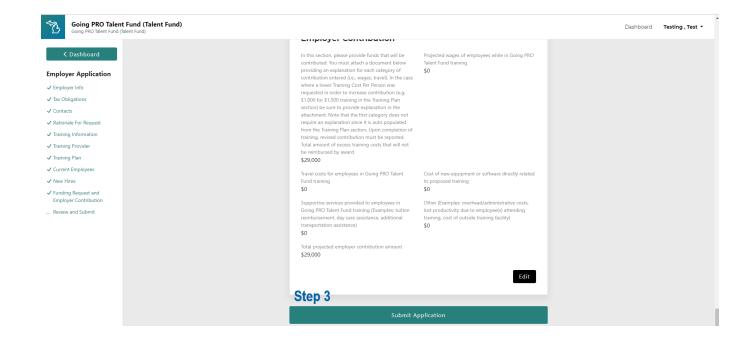